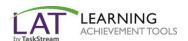

Follow the directions below to enroll yourself into a TaskStream program.

## Step 1: Log In

Go to <a href="www.taskstream.com">www.taskstream.com</a> and log into your TaskStream account.

## Step 2: Find the Self-Enrollment Area

From the home page, click the **Enter Code** button.

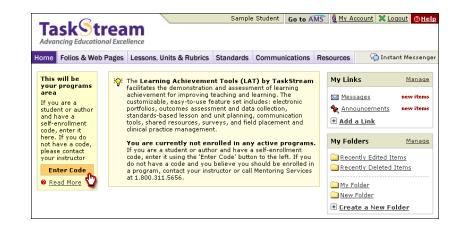

## **Step 3: Enter Your Code**

Enter the program code specified below in the appropriate field, and then click the **Search** button.

Your Program Code for CFS177 is

YYPF84

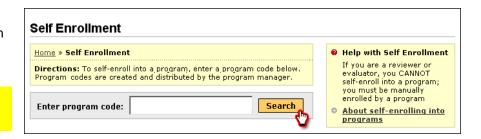

You will be able to review the program information that corresponds to the code that you entered. To be enrolled in the program, click the **Enroll** button. If you do not wish to be enrolled in the program at this time, click the **Cancel-Do Not Enroll button**.

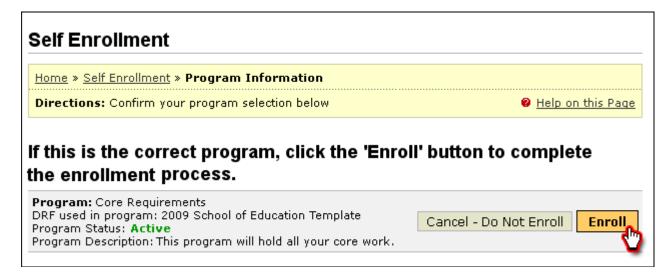

*Note:* If you enroll yourself into an inactive program, the program will not show up on your home page until the Program Manager activates the program.

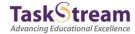